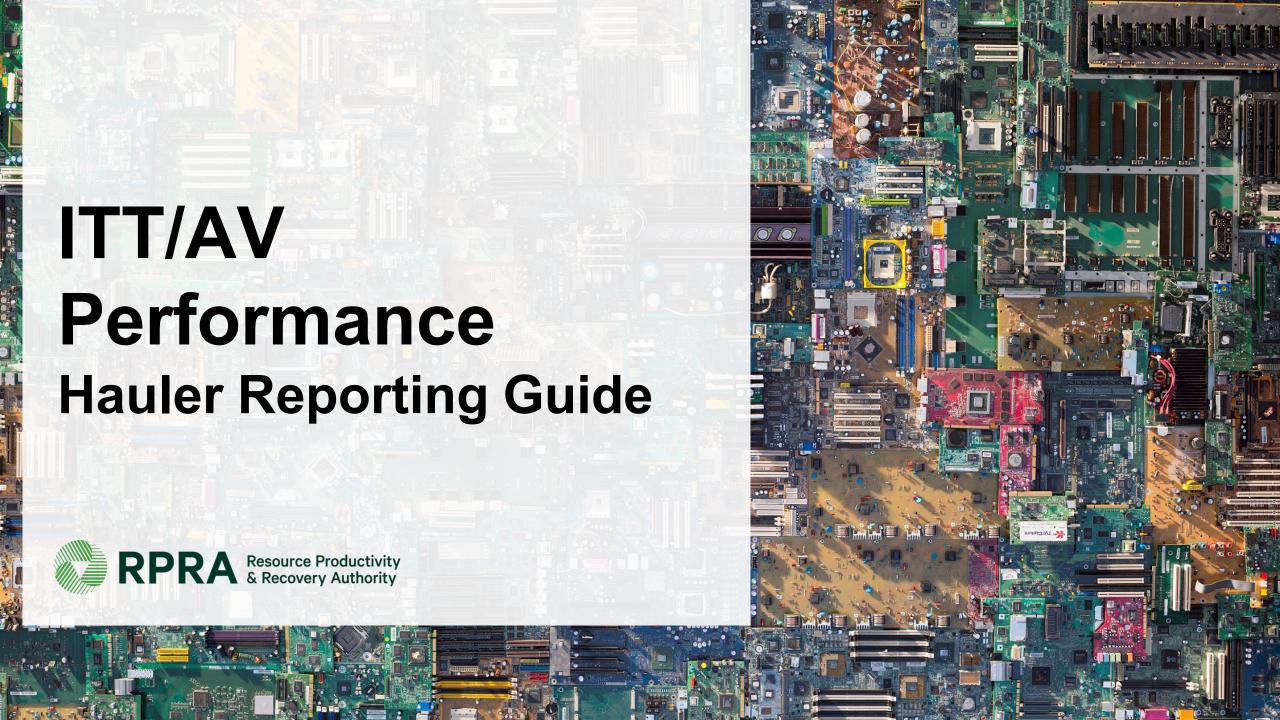

### **Table of Contents**

#### **Introduction**

- What is ITT/AV performance reporting?
- What data needs to be reported?
- How to log into the Registry
- How to manage contacts on your Registry account

#### Performance Reporting

• Step-by step instructions on how to complete the report

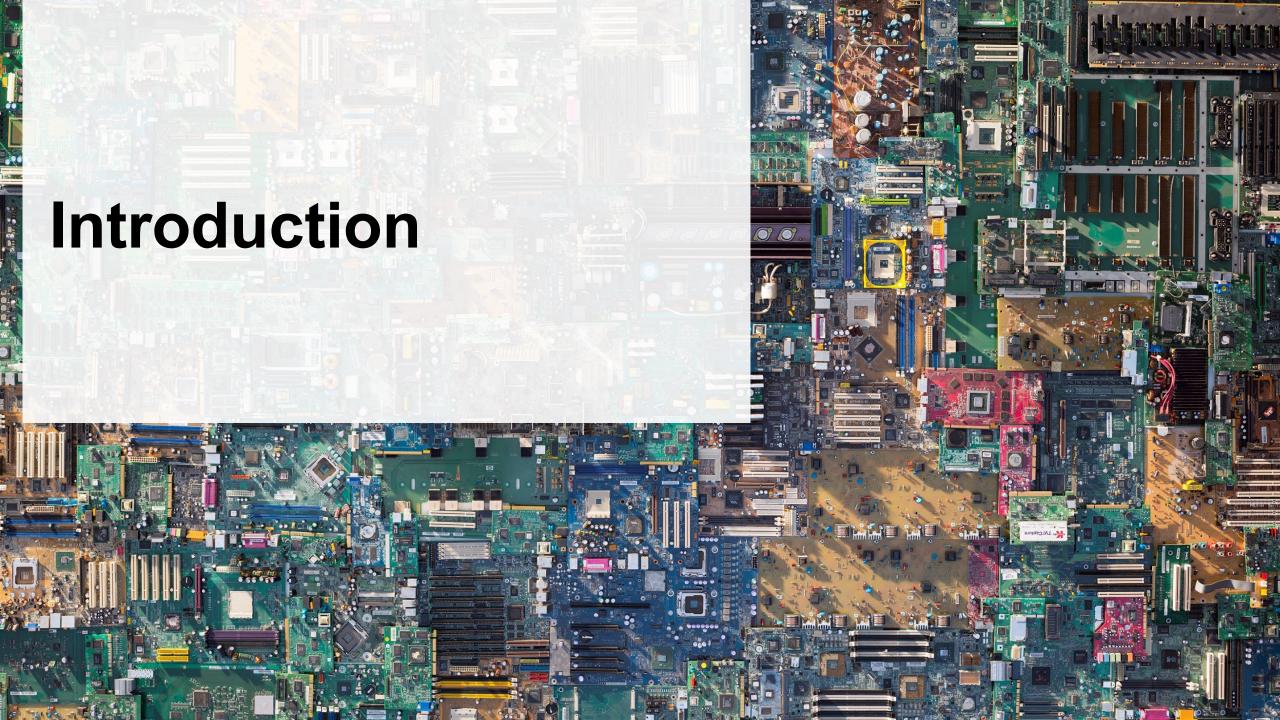

## What is ITT/AV performance reporting?

ITT/AV performance reporting is an annual report that haulers with obligations under the <u>Electrical</u> and <u>Electronic Equipment (EEE) Regulation</u> complete to report on their recovery and management activities in the previous calendar year.

This guide will assist ITT/AV haulers with understanding what data they need to report and provide step-by-step instructions on how to complete the report in the Registry.

Further information about the EEE Regulation can be found on the Authority's website: <a href="https://rpra.ca/programs/ittav/">https://rpra.ca/programs/ittav/</a>

If you have further questions that are not answered in this guide, please contact the Compliance and Registry Team at <a href="mailto:registry@rpra.ca">registry@rpra.ca</a> or call 647-496-0530 or toll-free at 1-833-600-0530.

## What data needs to be reported for the performance report?

If you are a **hauler of ITT/AV**, you are required to report:

- 1. Total weight of ITT/AV picked up
- 2. ITT/AV dropped off
  - 1. Sent for processing
  - 2. Sent for refurbishing

### How to log into the Registry as an account admin

The performance report is completed online through the RPRA's Registry.

You can access your Registry account here: registry.rpra.ca

#### Tips for logging into the Registry for the first time:

- If you don't have an account, click "Don't have an Account? Create a new Account".
- The Registry **will not work** with the Internet Explorer web browser. Google Chrome is the recommended web browser to use.

#### Tips for logging into an existing Registry account:

- If you already have an existing Tires account, you do not need to create a new one.
  - Simply log into your existing account, which will bring you to the homepage where you will see all programs you are enrolled in.
  - If you have forgotten your password, click "Forgot Password" on the login screen and follow the instructions provided.

### How to manage contacts on your Registry account

Account Admins must add any new, or manage existing, contacts under the program they wish to give them access to (e.g., permissions to view and complete Reports).

#### To Manage contacts on your Registry account, please see the following steps:

1. Once you are logged into your account, click on the drop-down arrow in the top right corner and select **Manage Users** as shown below.

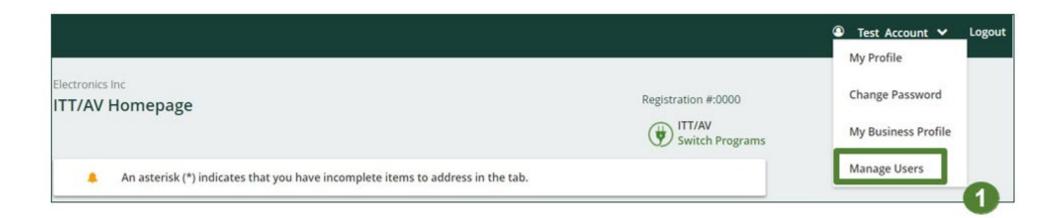

### How to manage contacts on your Registry account cont.

- 1. Under Actions, click **Manage** to update the preferences of existing users.
- 2. Click Add New User to add an additional user to your account.

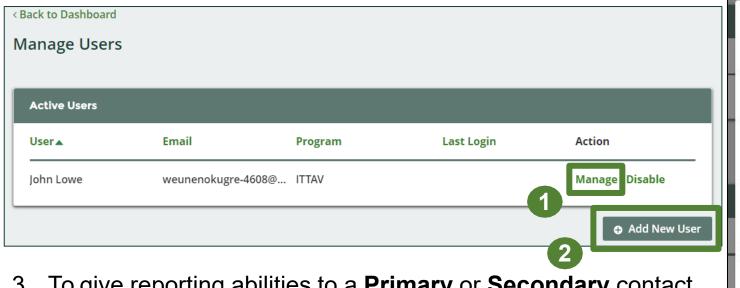

3. To give reporting abilities to a **Primary** or **Secondary** contact, select the program from the drop-down that you would like to grant the user access to.

- 4. Check the box to authorize the user.
- 5. Click Save.

Note: a **Primary** contact will be able to add **Secondary** contacts to a specific program.

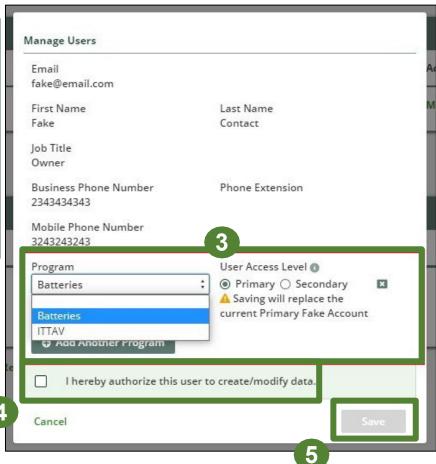

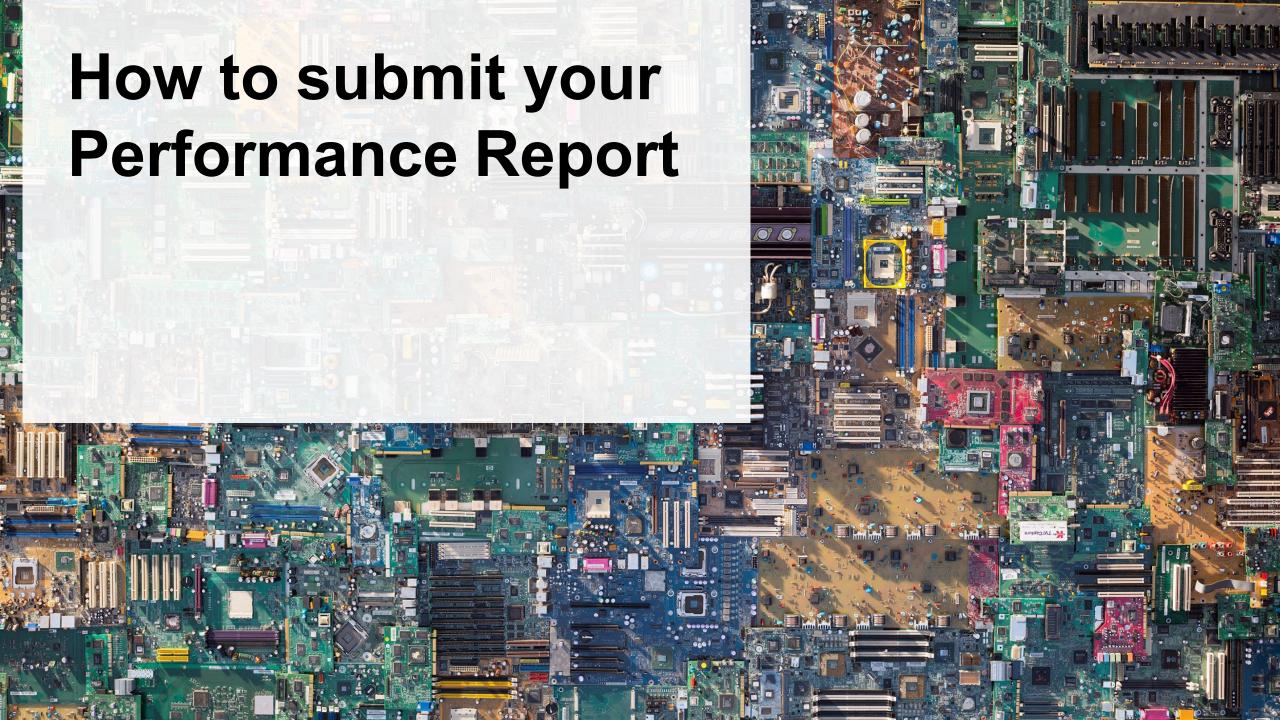

# Performance report Accessing your program

1. After logging in, click on the icon for the ITT/AV program on your dashboard.

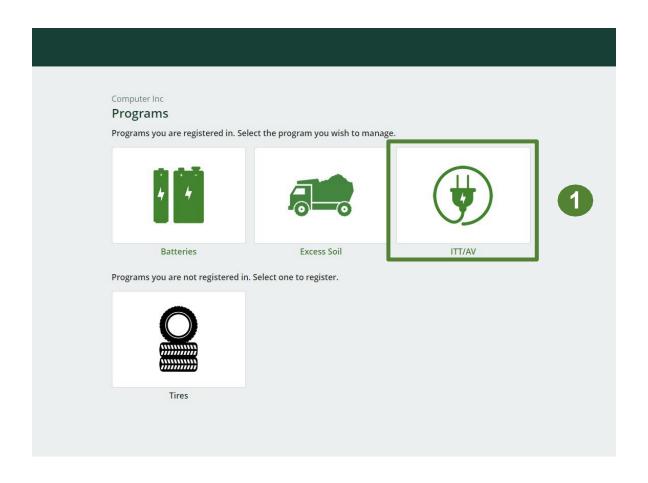

## Performance report Starting your report

1. On the ITT/AV Homepage, click on the **Hauler** tab to navigate to the hauler reports.

**Note:** Only the roles you are enrolled in will be clickable (e.g. if you are only a hauler, you cannot click into the other role tabs.).

2. Under **Action**, click on **Start** to begin completing the report for ITT/AV Performance – Hauler.

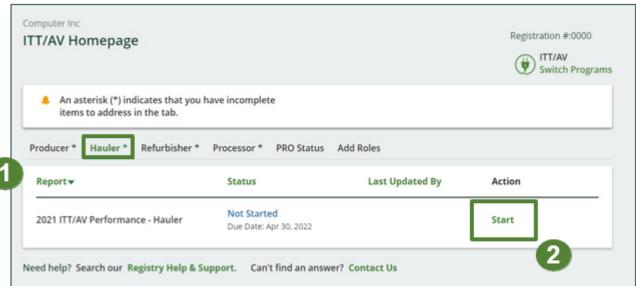

# Performance report Starting your report

1. After clicking **Start**, the notice below will appear. After reading the notice, click **Proceed**.

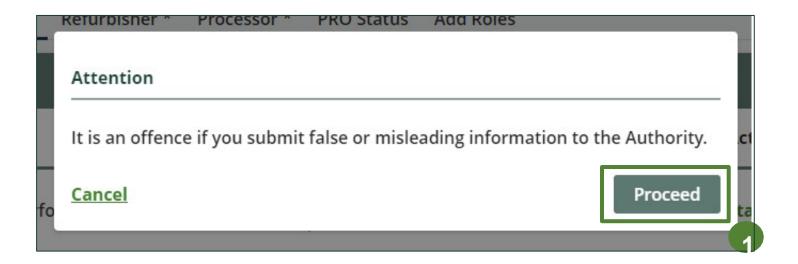

#### Enter your ITT/AV data picked up inside and outside of Ontario

Before entering any information, your report status will be listed as **Not Started**, and **Submit Report** will be disabled until the report is complete.

- 1. Under ITT/AV Picked Up, click Start to begin entering the ITT/AV weights.
- 2. Under **Total Picked Up**, enter the total kilograms of ITT/AV picked up inside and outside of Ontario.
- 3. Click Save & Next to proceed.

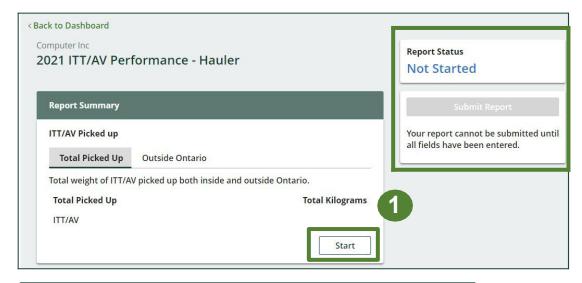

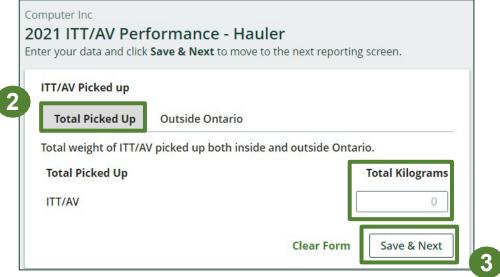

#### Enter your ITT/AV data picked up outside of Ontario

- 1. Under the **Outside Ontario** tab, enter the total kilograms of ITT/AV under the **Total Kilograms** fields if you picked up ITT/AV outside of Ontario.
- 2. If you did not pick up any ITT/AV outside of Ontario, leave the kilograms field blank and select the check box for 'I did not pick up any ITT/AV outside Ontario'.
- 3. Click Save & Next to proceed.

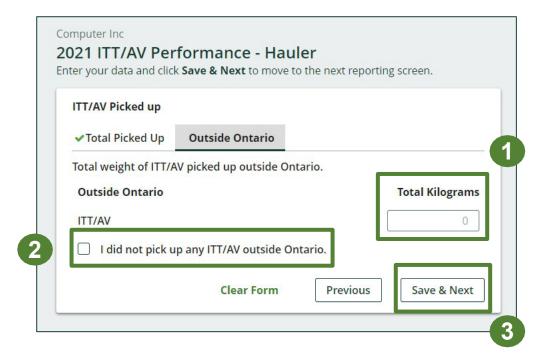

## Performance report Review your ITT/AV pick up data

Once you have begun entering in data for your report, your report status will change to 'In Progress. You will not be able to click 'submit report' until all fields in the report have been completed.

- 1. You can review the kilograms of ITT/AV picked up (entered previously).
- 2. Click on **Edit**, if you need to make a change to the ITT/AV weights.
- 3. Under ITT/AV Dropped Off, click Start to enter the ITT/AV weights dropped off for processing or refurbishing.

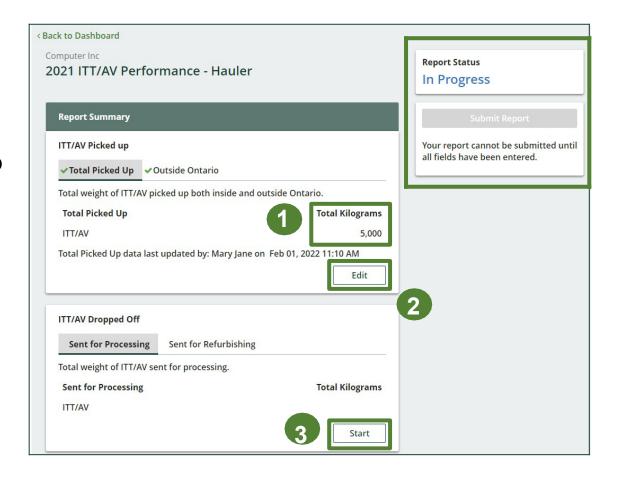

## Performance report Enter your ITT/AV data sent for processing

- 1. Under **Sent for Processing**, enter the total kilograms for ITT/AV in the fields in the **Total Kilograms** fields.
- 2. If you did not send any ITT/AV for processing, click on the check box marked 'I did not send any ITT/AV for processing'.
- 3. Click Save & Next to proceed.

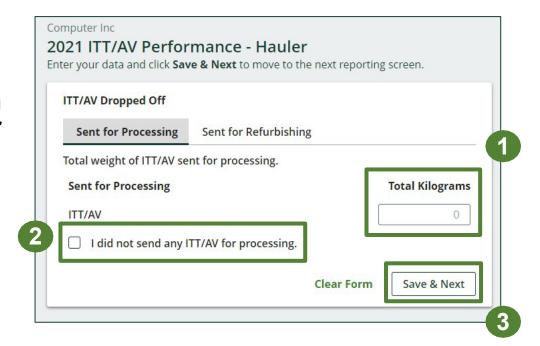

#### Enter your ITT/AV data sent for refurbishing

- Under Sent for Refurbishing, enter the total kilograms of ITT/AV in the fields under Total Kilograms.
- 2. If you did not send any ITT/AV for refurbishing, click on check box marked 'I did not send any ITT/AV to refurbishers'.
- 3. Click Save & Next to proceed.

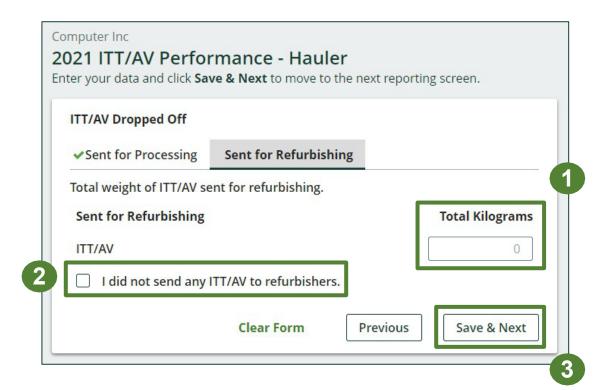

# Performance report Review and submit your report

- 1. Under **Report Summary**, you can review the data previously entered.
- 2. Click on **Edit**, if you need to make a change to the ITT/AV weights.
- 3. Click on **Submit Report** once you are finished reviewing and ready to submit.

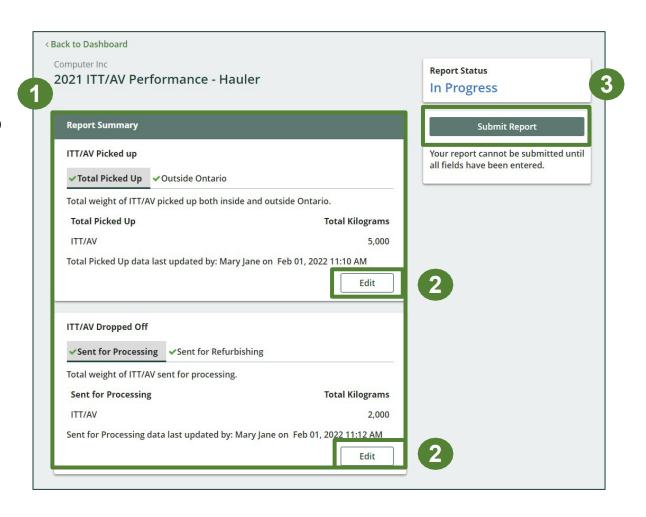

# Performance report Submit your report

1. After clicking on **Submit Report**, the notice below will appear. After reading the notice, click **Submit**.

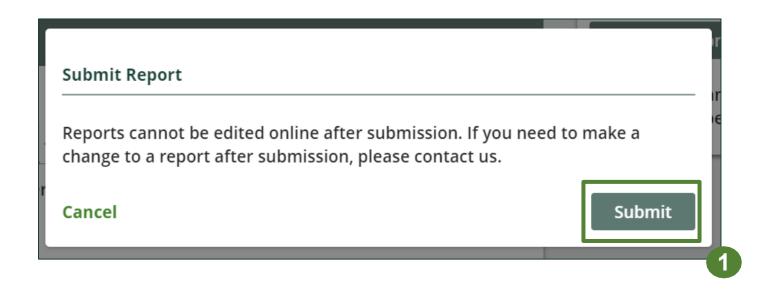

# Performance report Submitted report

- 1. Your report status should now read as **Submitted**.
- 2. Click on **Back to Dashboard** to return to the ITT/AV homepage.

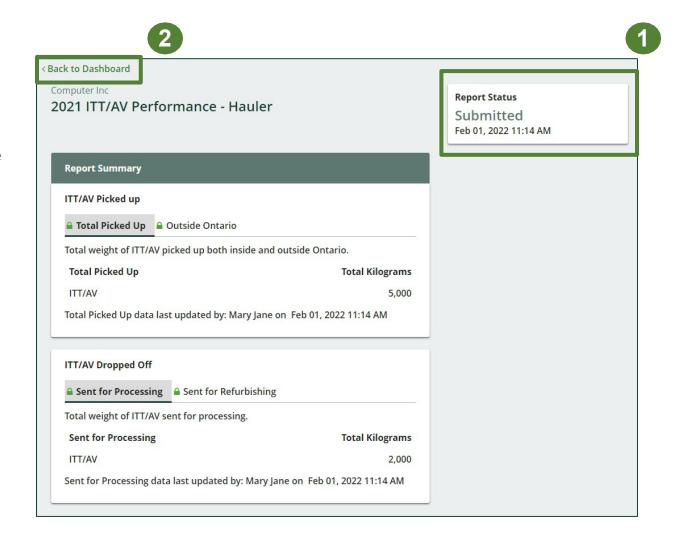

#### View submitted report

- 1. On the **ITT/AV Homepage** under the **Hauler** tab, your 2021 ITT/AV Performance Hauler report status should show **Submitted**, and who it was last updated by.
- 2. Under Action, you can either click **View** or **Download** to review and save your report submission.

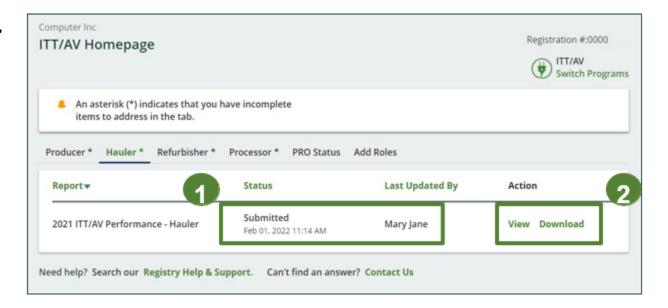